# ไดรเวอร์ SIMATIC<br>S7 3964(R)/RK512

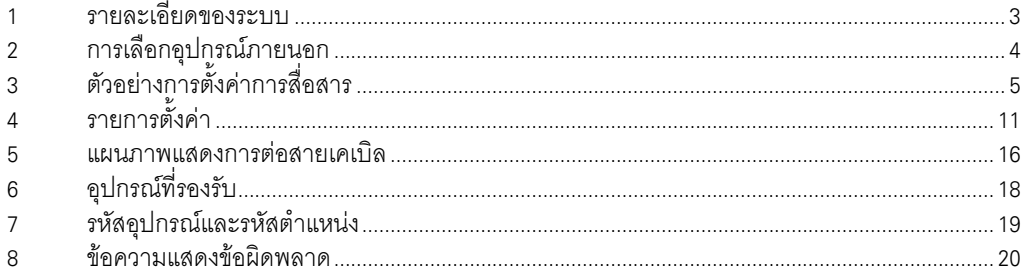

## ข้อมูลเบื้องต้น

์ คู่มือนี้จะอธิบายถึงวิธีเชื่อมต่อจอแสดงผล (GP3000 series) เข้ากับอุปกรณ์ภายนอก (PLC เป้าหมาย) โดยคุณสามารถดูคำอธิบายขั้นตอนการเชื่อมต่อได้ในส่วนต่าง ๆ ต่อไปนี้

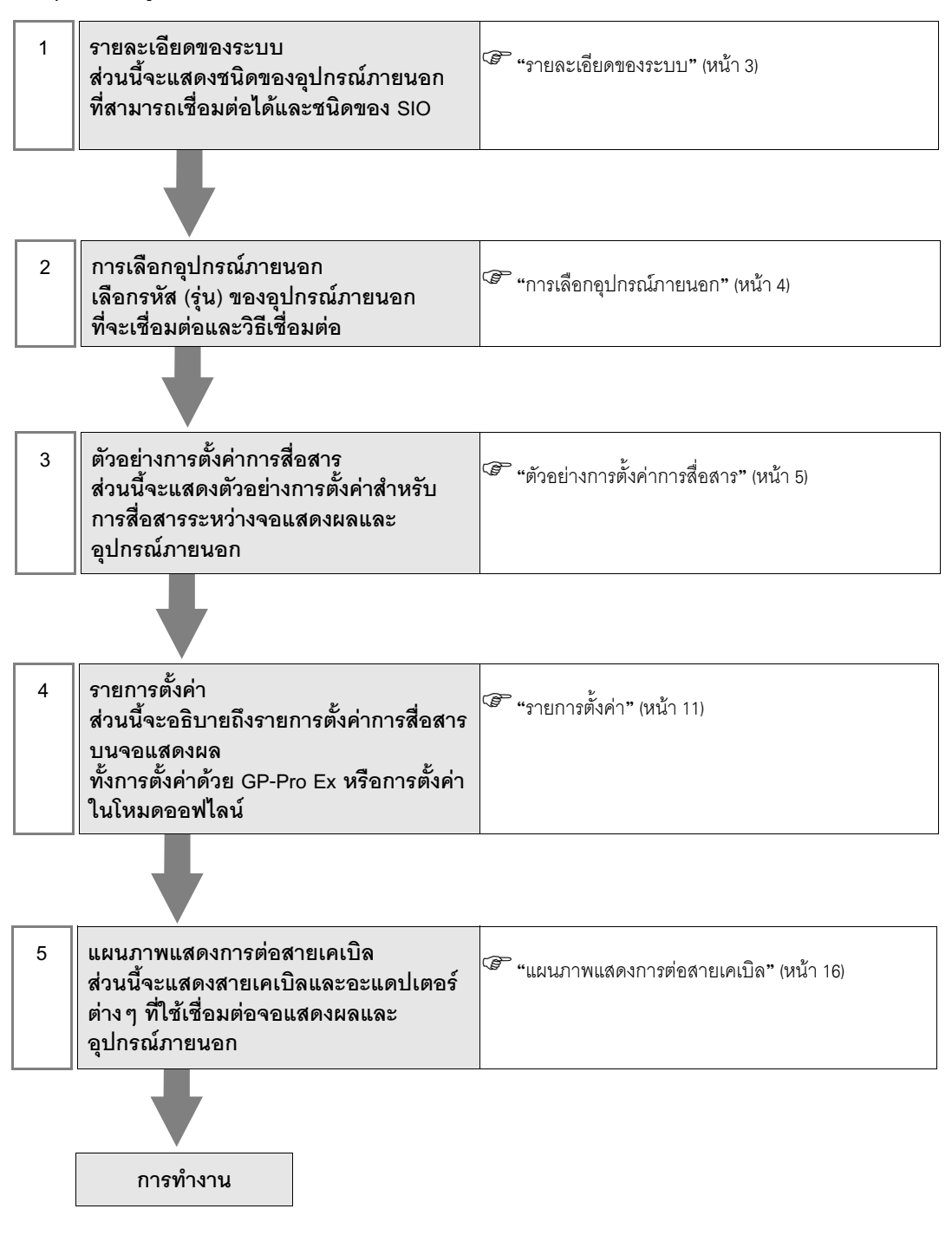

# 1 รายละเอียดของระบบ

รายละเอียดของระบบเมื่อต่อเชื่อมอุปกรณ์ภายนอกของ Siemens AG เข้ากับจอแสดงผลมีดังต่อไปนี้

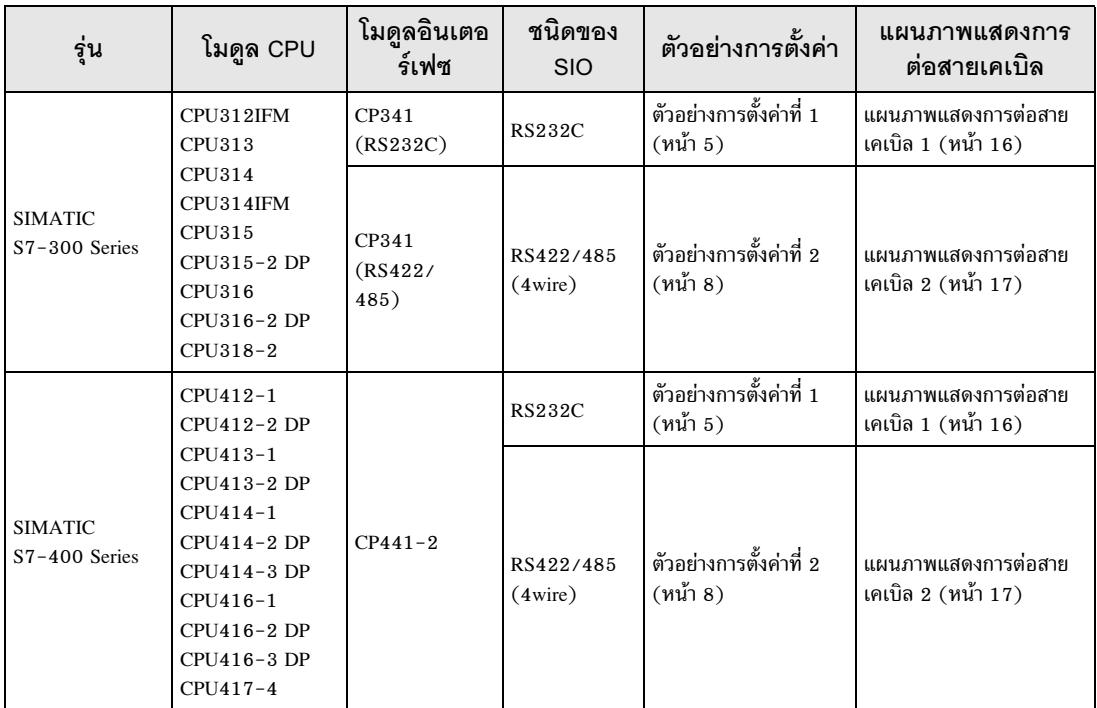

# 2 การเลือกอุปกรณ์ภายนอก

เลือกอุปกรณ์ภายนอกที่จะเชื่อมต่อกับจอแสดงผล

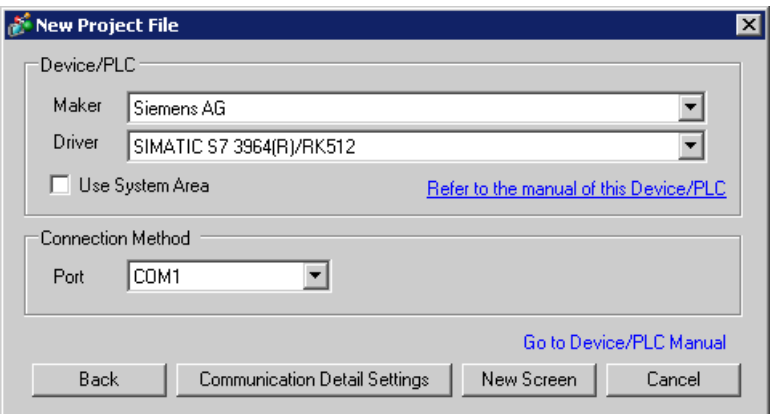

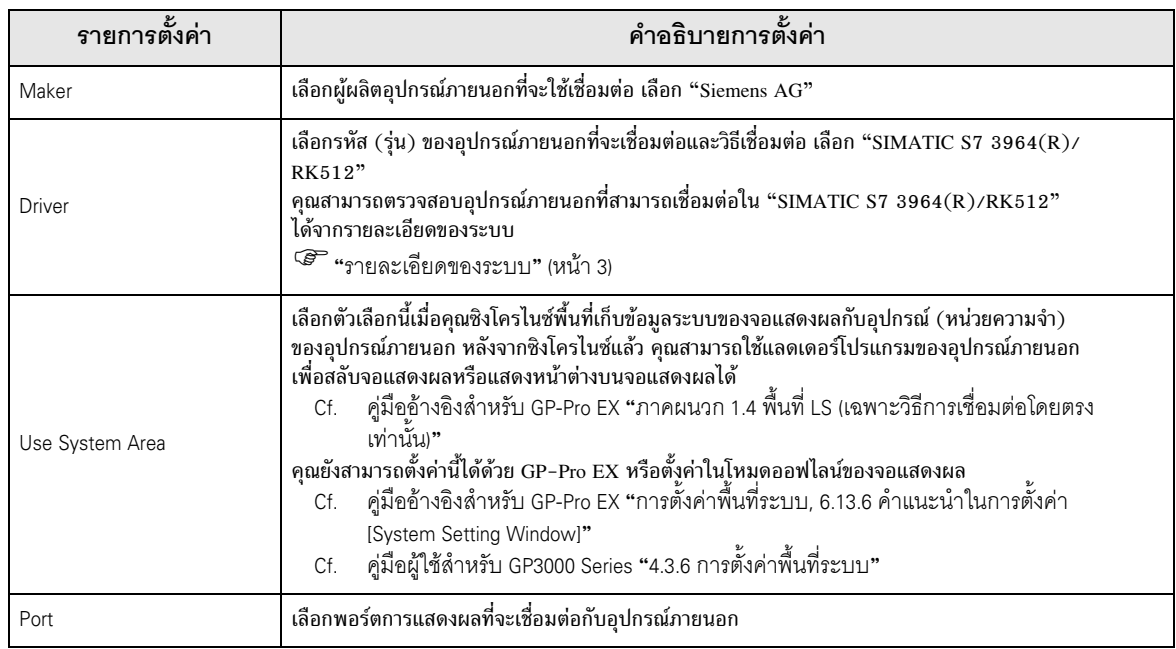

#### ตัวอย่างการตั้งค่าการสื่อสาร 3

ตัวอย่างการตั้งค่าการสื่อสารของจอแสดงผลและอุปกรณ์ภายนอกตามที่ Pro-face แนะนำ

#### ้ตัวอย่างการตั้งค่าที่ 1  $3.1$

# ■ การตั้งค่าของ GP-Pro EX

## ◆ การตั้งค่าการสื่อสาร

หากต้องการแสดงหน้าจอการตั้งค่า ให้เลือก [Device/PLC Settings] จาก [System setting window] ในพื้นที่ทำงาน

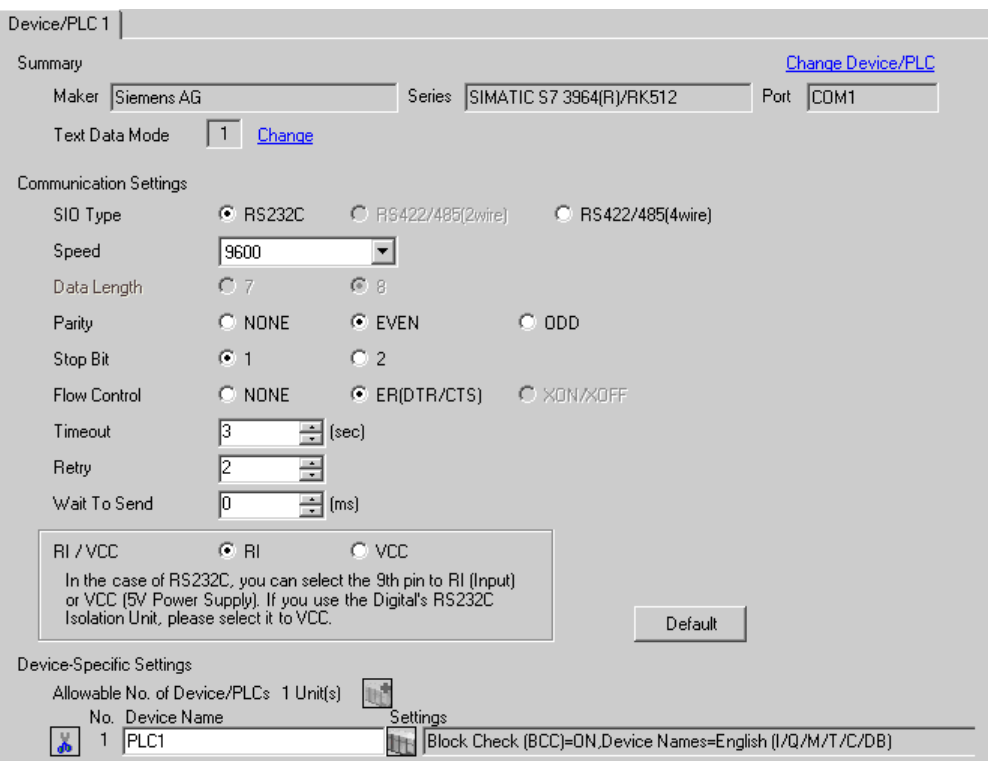

## ◆ การตั้งค่าอุปกรณ์

หากต้องการแสดงหน้าจอการตั้งค่า ให้คลิก [[[] ([การตั้งค่า]) ของอุปกรณ์ภายนอกที่คุณต้องการตั้งค่าจาก [Device-Specific Settings] ของ [Device/PLC Settings]

เมื่อตั้งค่า [Allowable No. of Device/PLCs] ให้สามารถใช้อุปกรณ์/PLC หลายเครื่องได้ คุณสามารถคลิก ॥ จาก [Device-Specific Settings] ของ [Device/PLC Settings] เพื่อเพิ่มอุปกรณ์ภายนอกที่สามารถตั้งค่าได้

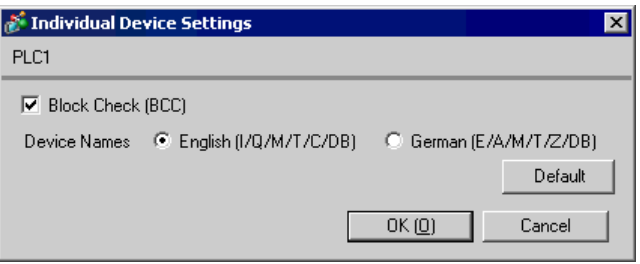

# ■ การตั้งค่าอุปกรณ์ภายนอก

- $\left( 1\right) \;$ เริ่มต้น "SIMATIC Manager" และสร้างโปรเจคใหม่ ป้อนชื่อโปรเจคตามต้องการแล้วคลิก [OK] โปรเจคใหม่จะถูกสร้างขึ้น
- (2) จากแถบเมนู ให้เลือก [Insert], [Station], [Name of CPU type to use] (ตัวอย่าง [1 SIMATIC 400 Station]) ตามลำดับนี้
- $\,$  (3)  $\,$  [(Name of CPU type to use)] (ตัวอย่าง [SIMATIC 400  $(1)$ ]) จะถูกสร้างขึ้นในโปรเจค ดับเบิลคลิกที่ [Hardware] ของชื่อชนิด CPU ที่จะใช้
- (4) เมื่อหน้าจอ [HW Config] ปรากฏขึ้น ให้เปิด [(Name of CPU type to use)], [(RACK type to use)] (ตัวอย่าง [SIMATIC 400], [RACK–400]) ตามลำดับนี้จากแผนผังด้านซ้าย และเลือกยูนิตหลักของรุ่นที่ใช้
- (5) ลากยูนิตหลักที่เลือกแล้ววางลงในหน้าต่างทางด้านขวาบน แร็คจะถูกสร้างขึ้นในหน้าต่าง
- (6) ลากยูนิตจ่ายพลังงานที่ใช้แล้วนำไปวางไว้ในแร็ค
- (7) ลากยูนิต CPU ที่ใช้แล้วนำไปวางในที่เดียวกัน
- (8) เมื่อใช้ CPUxxx-xDP กล่องโต้ตอบ [Properties PROFIBUS interface DP] จะปรากฏขึ้น ให้คลิก [Cancel] และปิดกล่องโต้ตอบ
- (9) ลากยูนิตเชื่อมโยงที่ใช้แล้วนำไปวางไว้ในที่เดียวกัน
- (10)ดับเบิลคลิกยูนิต CPU ที่วางไว้ในแร็ค
- (11)เมื่อกล่องโต้ตอบการตั้งค่า [MPI port] ปรากฏขึ้น ให้คลิก [Properties]
- (12)ตรวจสอบว่า [Properties] มีค่าดีฟอลต์เป็น "MPI(1) 187.5 Kbps" ค่าที่ป้อนใน [Address] ในขณะนี้จะกลายเป็น หมายเลขโหนดปลายทาง (ตำแหน่ง PLC) ที่คุณตั้งค่าใน GP-Pro EX โดยมีค่าดีฟอลต์คือ "2"
- (13)เมื่อต้องการเปลี่ยนความเร็วของ [Transmission rate] และค่าสูงสุดของหมายเลขโหนด [Highest MPI address] ให้คลิกแท็บ [Network Settings] เลือก [187.5Kbps] สำหรับ [Transmission rate] เมื่อต้องการเปลี่ยนค่าสูงสุดของหมายเลขโหนด (ตำแหน่ง MPI สูงสุด) ให้เลือก [Change] เพื่อให้คุณสามารถเลือกจากรายการได้
- (14)เมื่อคุณตั้งค่าเสร็จแล้ว ให้คลิก [OK] และปิดกล่องโต้ตอบ
- (15)ปิดกล่องโต้ตอบอื่นด้วย

 $(16)$ เลือก [(Name of CPU type to use)] ในโปรเจค และเปิด [Blocks] ในโปรแกรม จากนั้นดับเบิลคลิกที่ [OB1] (17)คุณจำเป็นต้องจัดเรียงแลดเดอร์โปรแกรมที่นี่ โดยสามารถดูตัวอย่างแลดเดอร์โปรแกรมได้ที่ด้านล่างนี้

```
CALL "P_RCV_RK", DB7
EN R
          : =TRUE
R
          : = FALSE
LADDR
          : -256DB_NO
           : =DBB_NO
          \colon =
L_TYP
          :L NO
          \colon =
  0FFSET: =CF BYT: =
L CF BIT:-
NDR
           \mathbf{r}ERROR
           : =LEN
          : =STATUS
         \cdot : =
```
- (18)จากนั้น ดับเบิลคลิกที่ [Hardware] ใน CPU
- (19)ดับเบิลคลิกที่ยูนิตเชื่อมโยง เนื่องจากยูนิตเชื่อมโยงที่จะใช้ได้ถูกลงทะเบียนโดยการทำงานก่อนหน้านี้แล้ว
- (20)คลิกปุ่ม [Parameter] เพื่อให้มีการสื่อสารระหว่างอุปกรณ์ภายนอกและจอแสดงผล
- (21)หน้าต่างพารามิเตอร์จะปรากฏขึ้น เลือก [RK512] จากกล่องรายการ [Protocol] และดับเบิลคลิกภาพ [Protocol] ในหน้าต่าง
- (22)เมื่อกล่องโต้ตอบ [Protocol] ปรากฏขึ้น ให้ตั้งค่าในแท็บ [RK 512] ดังนี้

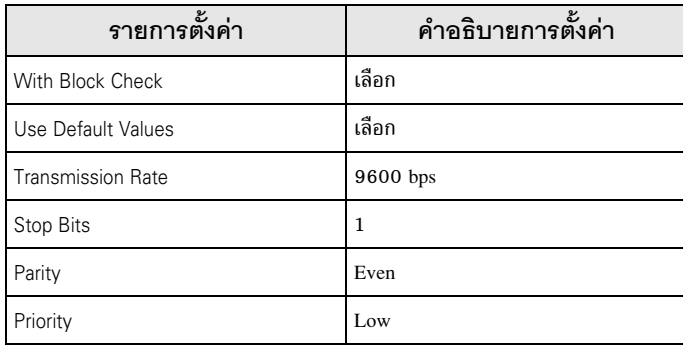

(23)เมื่อคุณตั้งค่าเสร็จแล้ว ให้คลิก [OK] และปิดกล่องโต้ตอบ

#### ้ตัวอย่างการตั้งค่าที่ 2  $3.2$

■ การตั้งค่าของ GP-Pro EX

## ◆ การตั้งค่าการสื่อสาร

หากต้องการแสดงหน้าจอการตั้งค่า ให้เลือก [Device/PLC Settings] จาก [System setting window] ในพื้นที่ทำงาน

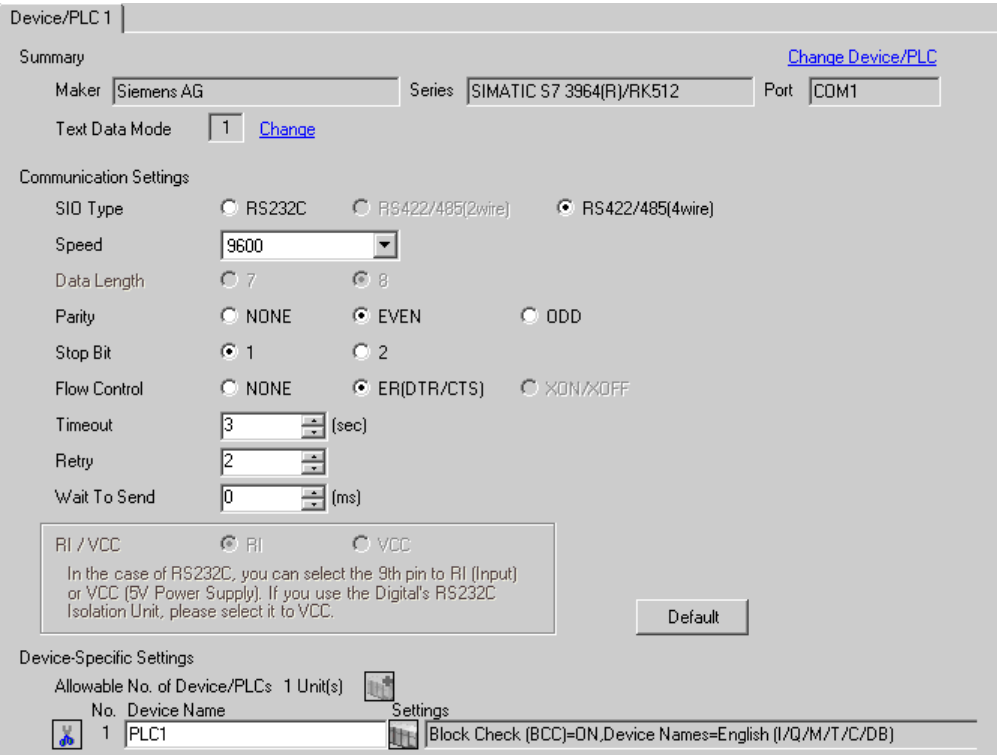

## ◆ การตั้งค่าอุปกรณ์

หากต้องการแสดงหน้าจอการตั้งค่า ให้คลิก <u>ม</u>หั ([การตั้งค่า]) ของอุปกรณ์ภายนอกที่คุณต้องการตั้งค่าจาก [Device-Specific Settings] ของ [Device/PLC Settings]

เมื่อตั้งค่า [Allowable No. of Device/PLCs] ให้สามารถใช้อุปกรณ์/PLC หลายเครื่องได้ คุณสามารถคลิก ... จาก [Device-Specific Settings] ของ [Device/PLC Settings] เพื่อเพิ่มอุปกรณ์ภายนอกที่สามารถตั้งค่าได้

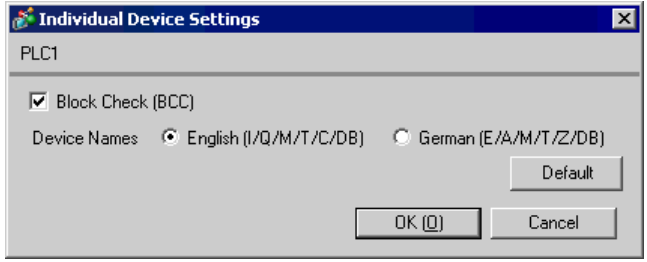

# ■ การตั้งค่าอุปกรณ์ภายนอก

- $\left( 1\right) \;$ เริ่มต้น "SIMATIC Manager" และสร้างโปรเจคใหม่ ป้อนชื่อโปรเจคตามต้องการแล้วคลิก [OK] โปรเจคใหม่จะถูกสร้างขึ้น
- (2) จากแถบเมนู ให้เลือก [Insert], [Station], [(Name of CPU type to use)] ตามลำดับนี้
- (3) [(Name of CPU type to use)] จะถูกสร้างขึ้นในโปรเจค ดับเบิลคลิกที่ [Hardware] ของชื่อชนิด CPU ที่จะใช้
- (4) เมื่อหน้าจอ [HW Config] ปรากฏขึ้น ให้เปิด [(Name of CPU type to use)], [(RACK type to use)] ตามลำดับนี้จากแผนผังด้านซ้าย และเลือกยูนิตหลักของรุ่นที่ใช้
- (5) ลากยูนิตหลักที่เลือกแล้ววางลงในหน้าต่างทางด้านขวาบน แร็คจะถูกสร้างขึ้นในหน้าต่าง
- (6) ลากยูนิตจ่ายพลังงานที่ใช้แล้วนำไปวางไว้ในแร็ค
- (7) ลากยูนิต CPU ที่ใช้แล้วนำไปวางในที่เดียวกัน
- (8) เมื่อใช้ CPUxxx-x<u>DP</u> กล่องโต้ตอบ [Properties PROFIBUS interface DP] จะปรากฏขึ้น ให้คลิก [Cancel] และปิดกล่องโต้ตอบ
- (9) ลากยูนิตเชื่อมโยงที่ใช้แล้วนำไปวางไว้ในที่เดียวกัน
- (10)ดับเบิลคลิกยูนิต CPU ที่วางไว้ในแร็ค
- (11)เมื่อกล่องโต้ตอบการตั้งค่า [MPI port] ปรากฏขึ้น ให้คลิก [Properties]
- (12)ตรวจสอบว่า [Properties] มีค่าดีฟอลต์เป็น "MPI(1) 187.5 Kbps" ค่าที่ป้อนใน [Address] ในขณะนี้จะกลายเป็น หมายเลขโหนดปลายทาง (ตำแหน่ง PLC) ที่คุณตั้งค่าใน GP-Pro EX โดยมีค่าดีฟอลต์คือ "2"
- (13)เมื่อต้องการเปลี่ยนความเร็วของ [Transmission rate] และค่าสูงสุดของหมายเลขโหนด [Highest MPI address] ให้คลิกแท็บ [Network Settings]

เลือก [187.5Kbps] สำหรับ [Transmission rate] เมื่อต้องการเปลี่ยนค่าสูงสุดของหมายเลขโหนด (ตำแหน่ง MPI สูงสุด) ให้เลือก [Change] เพื่อให้คุณสามารถเลือกจากรายการได้

- (14)เมื่อคุณตั้งค่าเสร็จแล้ว ให้คลิก [OK] และปิดกล่องโต้ตอบ
- (15)ปิดกล่องโต้ตอบอื่นด้วย

 $(16)$ เลือก [(Name of CPU type to use)] ในโปรเจค และเปิด [Blocks] ในโปรแกรม จากนั้นดับเบิลคลิกที่ [OB1] (17)คุณจำเป็นต้องจัดเรียงแลดเดอร์โปรแกรมที่นี่ โดยสามารถดูตัวอย่างแลดเดอร์โปรแกรมได้ที่ด้านล่างนี้

```
CALL "P RCV_RK", DB7
EN R
           : =TRUE
            : = FALSE
R
LADDR
            : = 256DB_NO
            \mathbf{H}DBB NO
            \colon =
L TYP
            :N0
            \colon =
   OFFSET: =
   CF BYT: =
L CF BIT:-
NDR
            \mathbf{r}ERROF
            \mathbf{r}LEN
            : =STATUS
          \cdot : =
```
(18)จากนั้น ดับเบิลคลิกที่ [Hardware] ใน CPU

- (19)ดับเบิลคลิกที่ยูนิตเชื่อมโยง เนื่องจากยูนิตเชื่อมโยงที่จะใช้ได้ถูกลงทะเบียนโดยการทำงานก่อนหน้านี้แล้ว
- (20)คลิกปุ่ม [Parameter] เพื่อให้มีการสื่อสารระหว่างอุปกรณ์ภายนอกและจอแสดงผล
- (21)หน้าต่างพารามิเตอร์จะปรากฏขึ้น เลือก [RK512] จากกล่องรายการ [Protocol] และดับเบิลคลิกภาพ [Protocol] ในหน้าต่าง
- (22)เมื่อกล่องโต้ตอบ [Protocol] ปรากฏขึ้น ให้ตั้งค่าในแท็บ [RK 512] ดังนี้

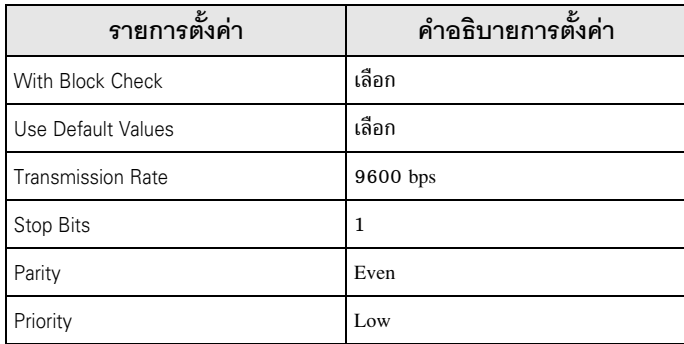

- (23)เมื่อเชื่อมต่อ CP341/CP441 กับ RS422/485 ให้ดับเบิลคลิกที่แท็บ [Interface] และเลือก [None] ใน [Initial State of the Receive Line]
- (24)เมื่อคุณตั้งค่าเสร็จแล้ว ให้คลิก [OK] และปิดกล่องโต้ตอบ

### รายการตั้งค่า  $\overline{\mathcal{L}}$

ตั้งค่าการสื่อสารของจอแสดงผลด้วย GP-Pro EX หรือตั้งค่าในโหมดออฟไลน์ของจอแสดงผล ี<br>ค่าของแต่ละพารามิเตอร์ต้องเหมือนกับค่าของอุปกรณ์ภายนอก<br>๊ัั "ตัวอย่างการตั้งค่าการสื่อสาร" (หน้า 5)

#### รายการตั้งค่าใน GP-Pro EX  $4.1$

# ■ การตั้งค่าการสื่อสาร

หากต้องการแสดงหน้าจอการตั้งค่า ให้เลือก [Device/PLC Settings] จาก [System setting window] ในพื้นที่ทำงาน

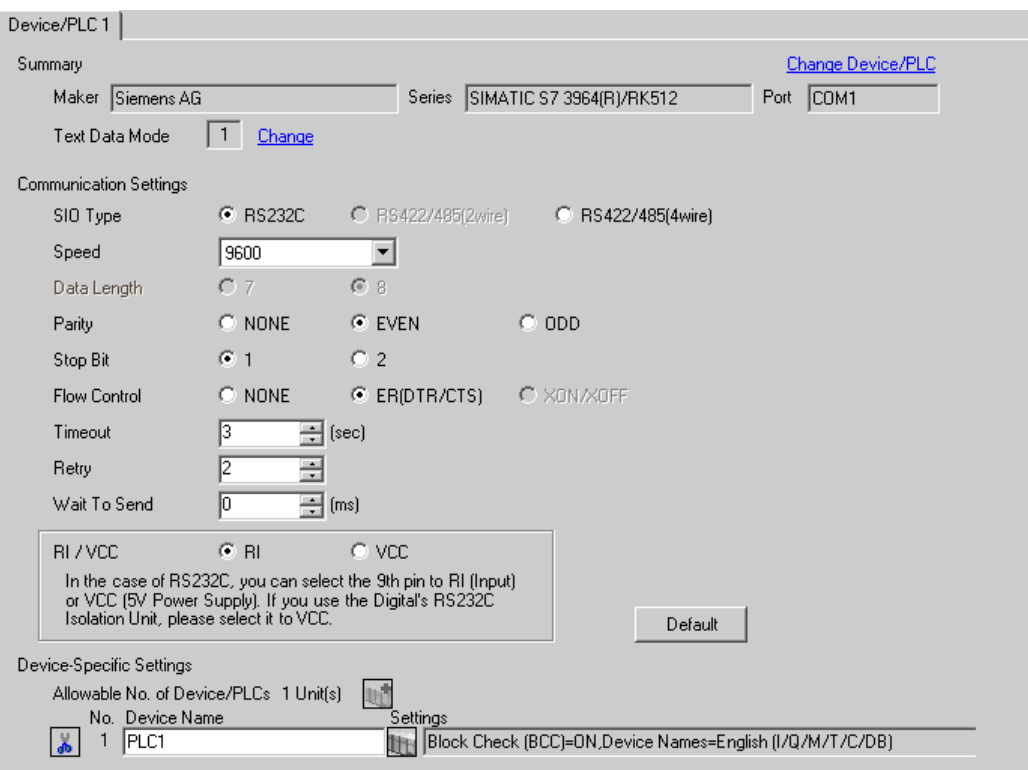

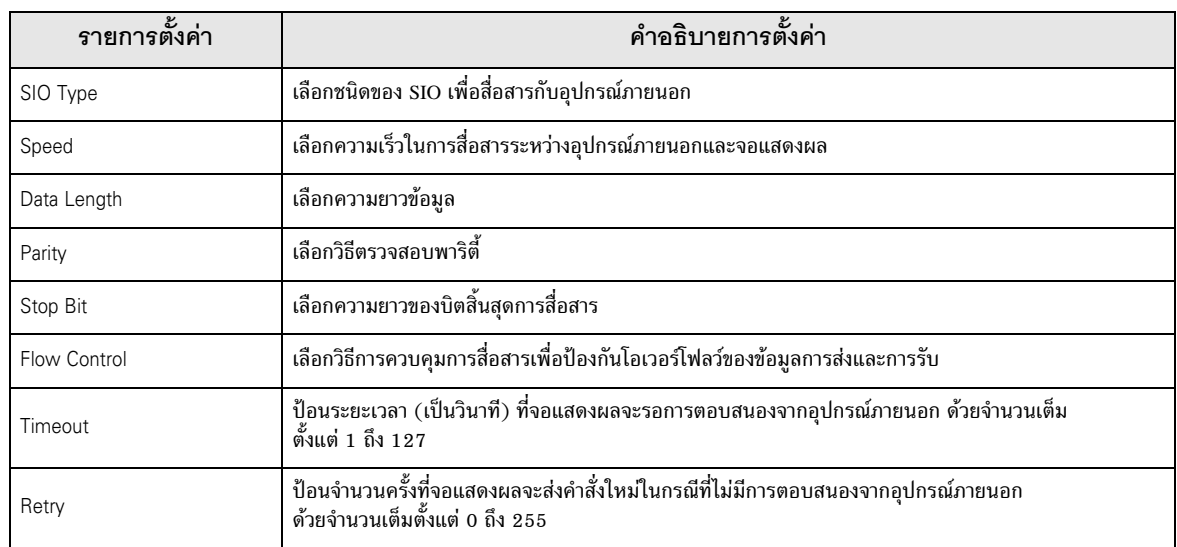

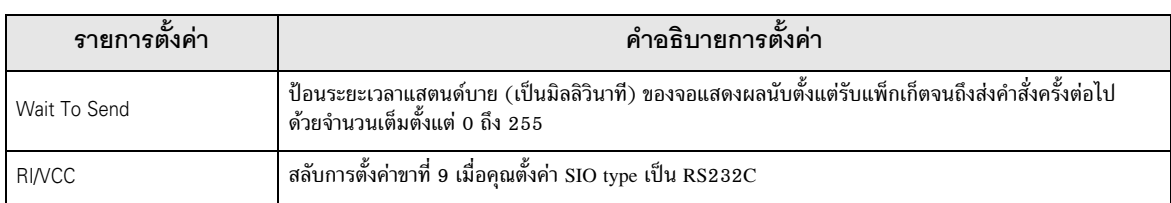

# ■ การตั้งค่าอุปกรณ์

ี หากต้องการแสดงหน้าจอการตั้งค่า ให้คลิก [[[ ([การตั้งค่า]) ของอุปกรณ์ภายนอกที่คุณต้องการตั้งค่าจาก [Device-Specific Settings] ของ [Device/PLC Settings]

้<br>เมื่อตั้งค่า [Allowable No. of Device/PLCs] ให้สามารถใช้อุปกรณ์/PLC หลายเครื่องได้ คุณสามารถคลิก<br>จาก [Device–Specific Settings] ของ [Device/PLC Settings] เพื่อเพิ่มอุปกรณ์ภายนอกที่สามารถตั้งค่าได้

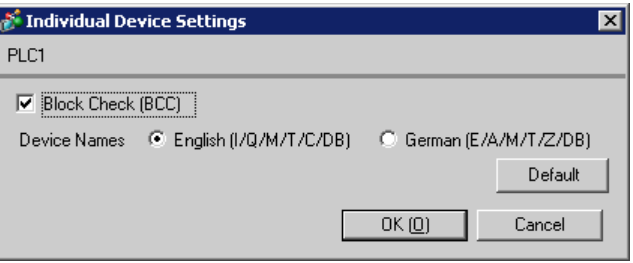

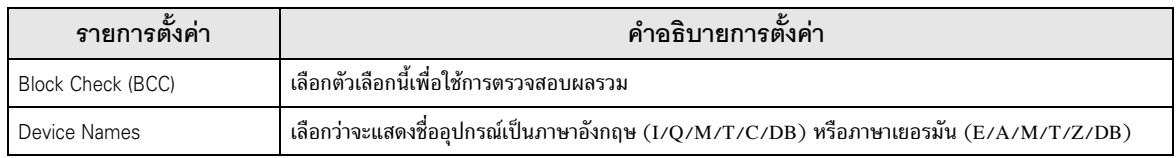

#### รายการตั้งค่าในโหมดออฟไลน์  $4.2$

หมายเหตุ

• โปรดดูข้อมูลเพิ่มเติมเกี่ยวกับวิธีเข้าสู่โหมดออฟุไลน์หรือข้อมูลการดำเนินการได้จากคู่มือผู้ใช้สำหรับ GP3000 Series ์ คู่มือผู้ใช้สำหรับ GP3000 Series "บทที่ 4 การตั้งค่า" Cf.

# ■ การตั้งค่าการสื่อสาร

หากต้องการแสดงหน้าจอการตั้งค่า ให้แตะ [Device/PLC Settings] จาก [Peripheral Settings] ในโหมดออฟไลน์ จากนั้นแตะที่อุปกรณ์ภายนอกที่คุณต้องการตั้งค่าจากรายชื่อที่แสดงอยู่ แล้วแตะที่ [Communication Settings]

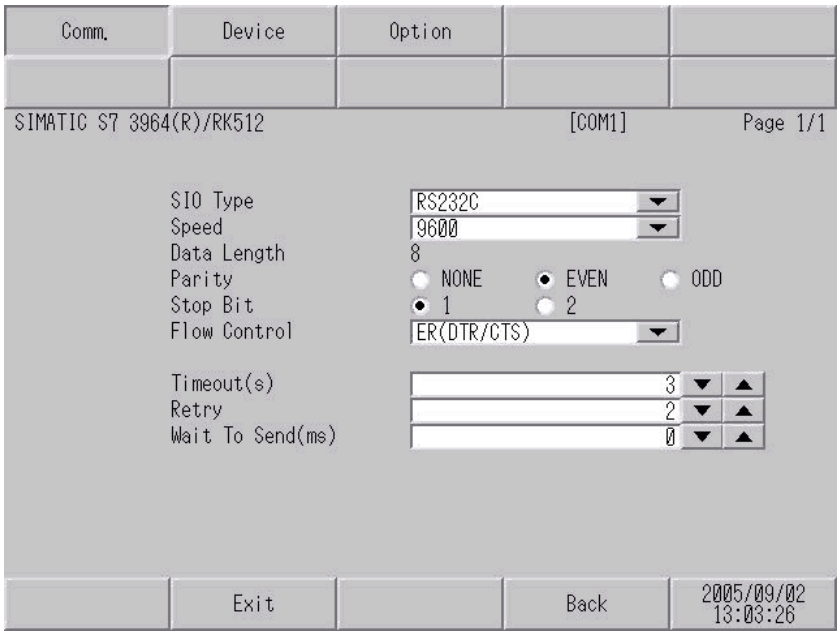

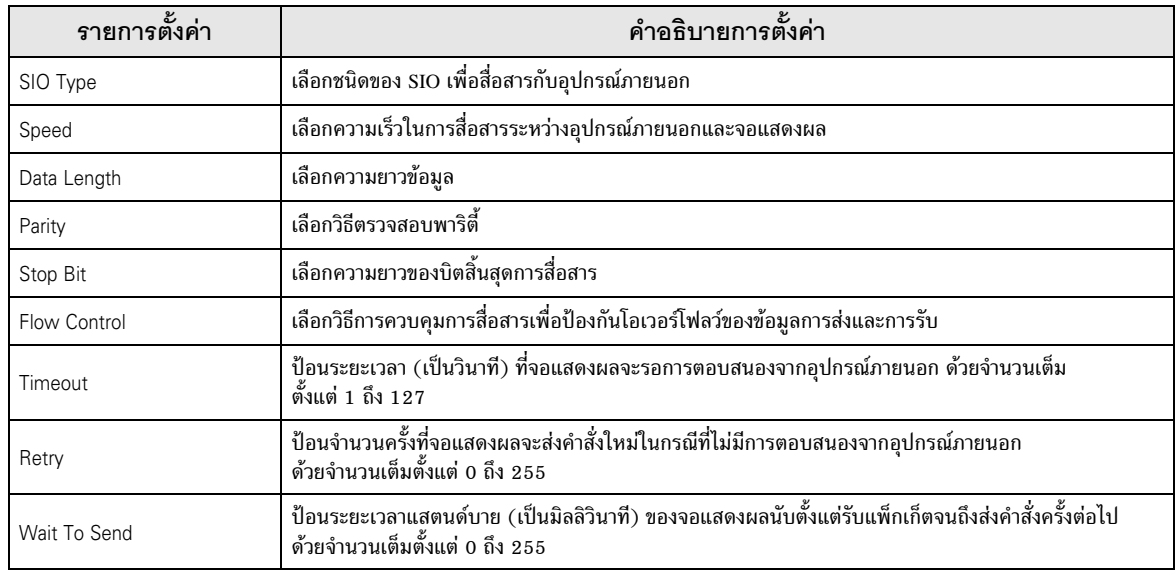

# ■ การตั้งค่าอุปกรณ์

หากต้องการแสดงหน้าจอการตั้งค่า ให้แตะที่ [Device/PLC Settings] จาก [Peripheral Settings] จากนั้นแตะที่<br>อุปกรณ์ภายนอกที่คุณต้องการตั้งค่าจากรายชื่อที่แสดงอยู่ แล้วแตะที่ [Device Settings]

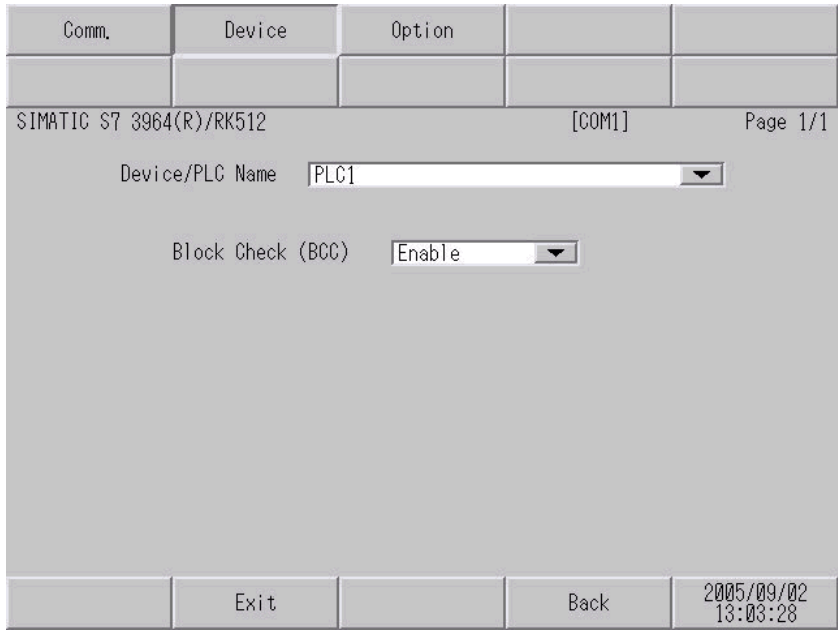

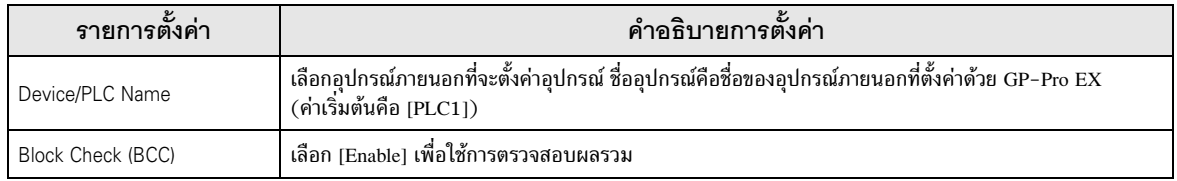

# ■ ตัวเลือก

หากต้องการแสดงหน้าจอการตั้งค่า ให้แตะที่ [Device/PLC Settings] จาก [Peripheral Settings] จากนั้นแตะที่<br>อุปกรณ์ภายนอกที่คุณต้องการตั้งค่าจากรายการที่แสดงอยู่ แล้วแตะที่ [Option]

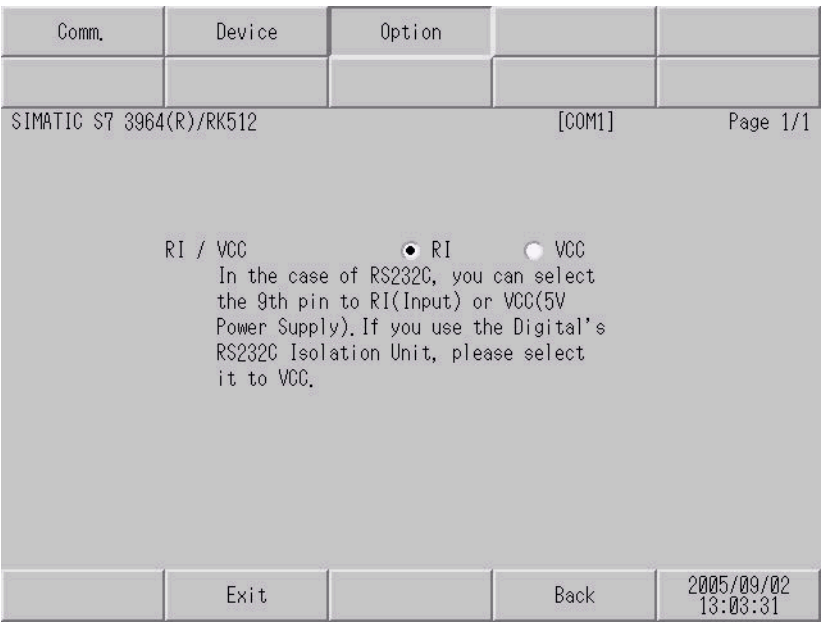

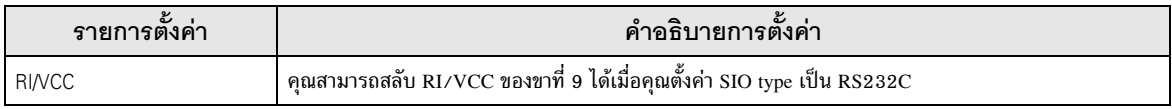

#### แผนภาพแสดงการต่อสายเคเบิล 5

แผนภาพแสดงการต่อสายเคเบิลที่แสดงอยู่ที่ด้านล่างนี้อาจแตกต่างไปจากแผนภาพแสดงการต่อสายเคเบิลที่ Siemens AG แนะนำให้ใช้ โปรดตรวจสอบให้แน่ใจว่าการปฏิบัติตามแผนภาพแสดงการต่อสายเคเบิล ซึ่งแสดงไว้ในคู่มือนี้ไม่ทำให้เกิดปัญหาในการปฏิบัติงาน

- ขา FG ของตัวเครื่องหลักของอุปกรณ์ภายนอกจะต้องต่อลงดินแบบ D-Class โปรดดูรายละเอียดเพิ่มเติมจาก คู่มือของอุปกรณ์ภายนอก
- SG และ FG เชื่อมต่อกันภายในจอแสดงผล เมื่อเชื่อมต่อ SG กับอุปกรณ์ภายนอก ให้ออกแบบระบบไม่ให้เกิด การลัดวงจร

## <span id="page-15-0"></span>แผนภาพแสดงการต่อสายเคเบิล 1

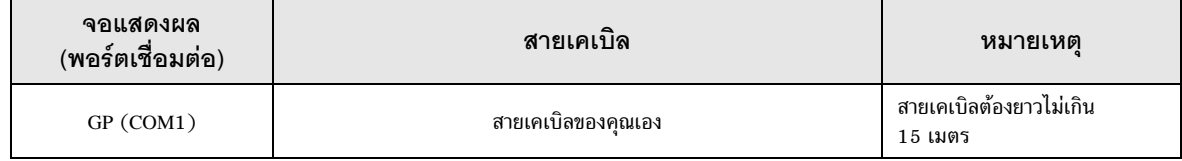

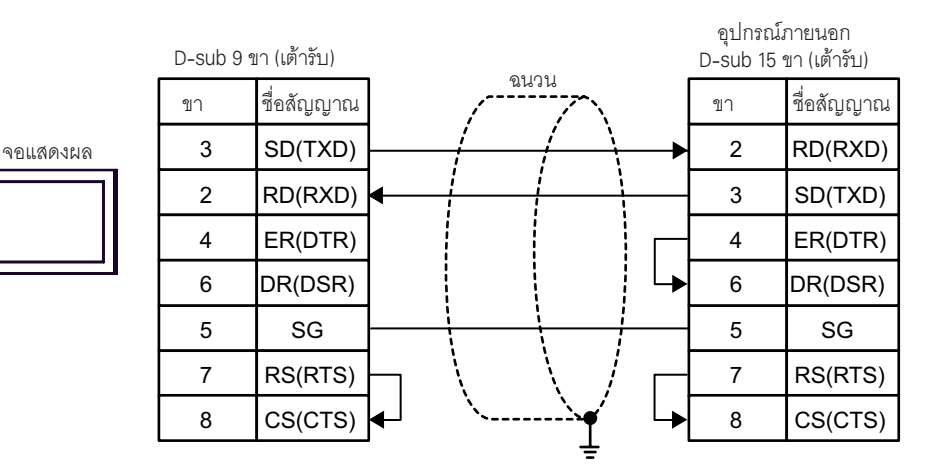

## <span id="page-16-0"></span>แผนภาพแสดงการต่อสายเคเบิล 2

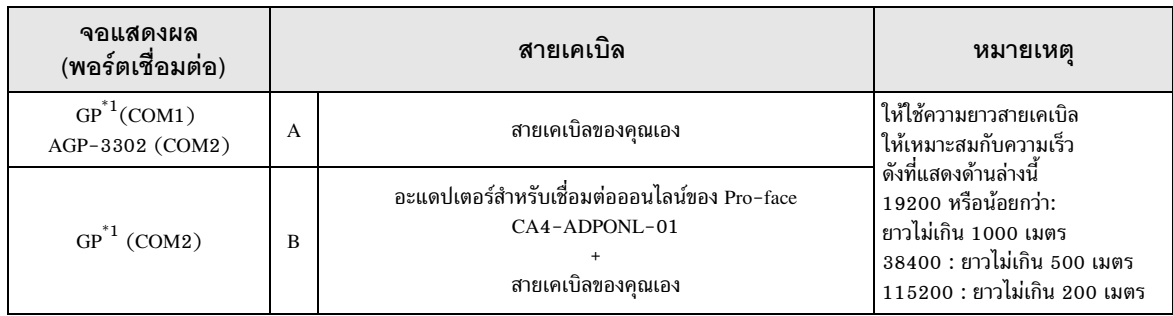

## $*1$  GP ทุกรุ่นยกเว้น AGP-3302

A) เมื่อใช้สายเคเบิลของคุณเอง

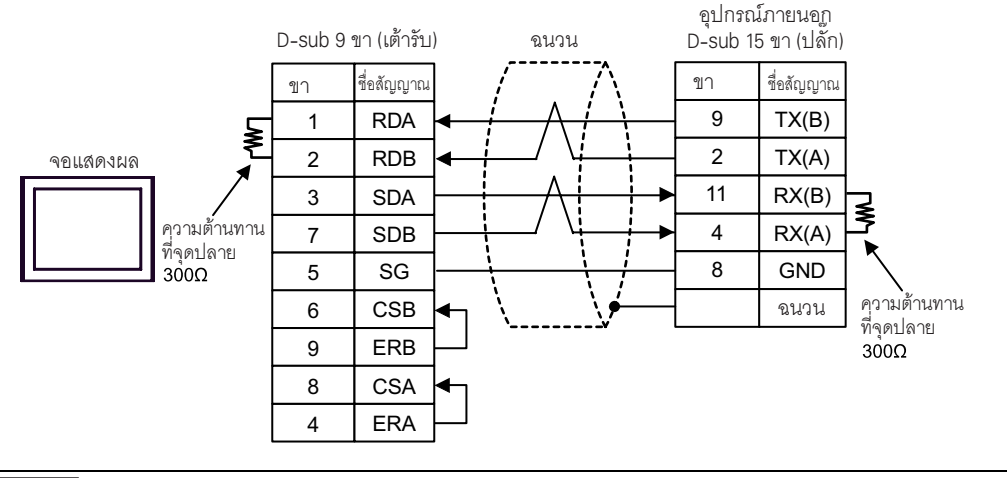

 $\overline{$ หมายเหตุ ┃ • ขอแนะนำให้มีความต้านทานที่จุดปลายเมื่อใช้สายเคเบิลยาวตั้งแต่ 50 เมตรขึ้นไป

## B) เมื่อใช้อะแดปเตอร์สำหรับเชื่อมต่อออนไลน์ (CA4-ADPONL-01) ของ Pro-face และสายเคเบิลของคุณเอง

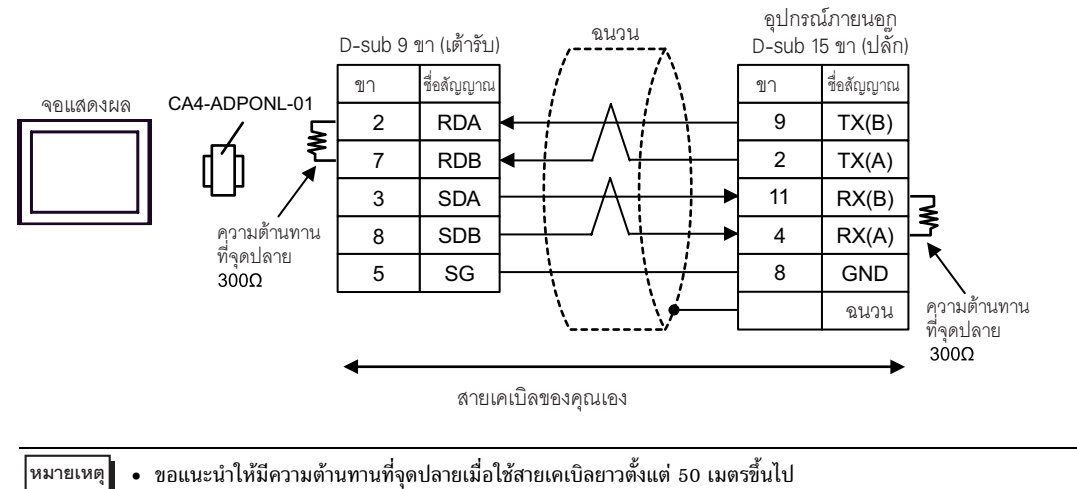

**∃**| ตำแหน่งนี้สามารถระบฺเป็นพื้นที่เก็บข้อมูลระบบได้

#### ้อุปกรณ์ที่รองรับ 6

ตารางด้านล่างนี้แสดงช่วงตำแหน่งอุปกรณ์ที่รองรับ โปรดทราบว่าช่วงของอุปกรณ์ที่รองรับจริงจะแตกต่างกันไป โดยขึ้นอยู่กับอุปกรณ์ภายนอกที่จะใช้ โปรดตรวจสอบช่วงจริงในคู่มือของอุปกรณ์ภายนอกของคุณ

匸

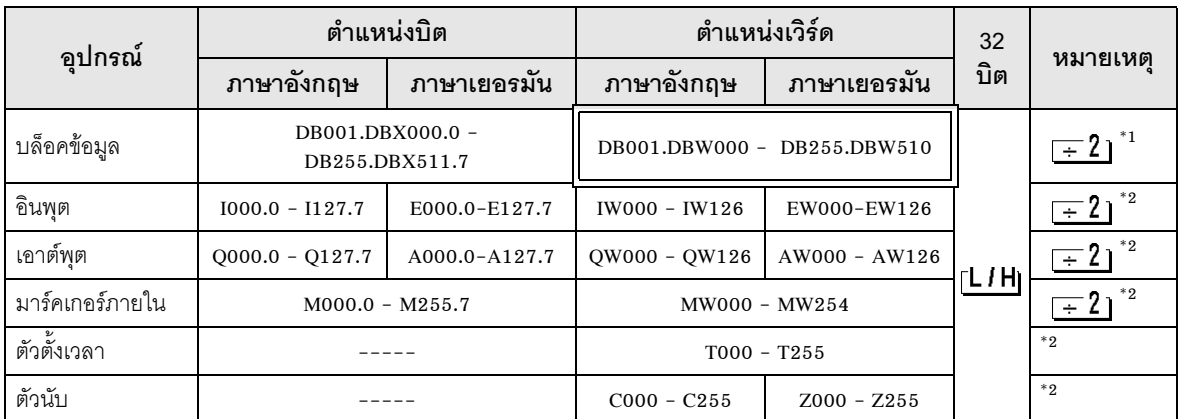

้เมื่อคุณเขียนตำแหน่งบิต จอแสดงผลจะอ่านตำแหน่งเวิร์ดที่สองคล้องกับตำแหน่งของอุปกรณ์ภายนอกก่อน  $*1$ ให้เปลี่ยนเฉพาะตำแหน่งบิตเป้าหมายในกลุ่มข้อมูลเวิร์ดเมื่ออ่านข้อมูล และเขียนข้อมูลเวิร์ดลงในอุปกรณ์ภายนอก โปรดทราบว่าหากคุณเปลี่ยนค่าตำแหน่งเวิร์ดในแลดเดอร์โปรแกรม ขณะที่จอแสดงผลกำลังอ่านข้อมูลของอุปกรณ์ ภายนอกและเขียนข้อมูลนั้นลงในอุปกรณ์ภายนอก ข้อมูลที่เขียนอาจจะไม่ถูกต้อง

 $*2$ เขียนข้อมูลไม่ได้

หมายเหตุ

 $\bullet~$  โปรดดูรายละเอียดเกี่ยวกับพื้นที่เก็บข้อมูลระบบจากคู่มืออ้างอิงสำหรับ GP-Pro EX

GP-Pro EX คู่มืออ้างอิงสำหรับ "ภาคผนวก 1.4 พื้นที่ LS (เฉพาะวิธีการเชื่อมต่อโดยตรงเท่านั้น)" Cf. • โปรดดูรายละเอียดเกี่ยวกับไอคอนในตารางจากข้อควรระวังในคู่มือ

<sup>ี (</sup>รักมูลักษณ์และคำศัพท์ที่ใช้ในคู่มือ"

### รหัสอุปกรณ์และรหัสตำแหน่ง  $\overline{7}$

ใช้รหัสอุปกรณ์และรหัสตำแหน่งเมื่อคุณเลือกชนิดตำแหน่งของการแสดงข้อมูลเป็น "Device Type & Address"

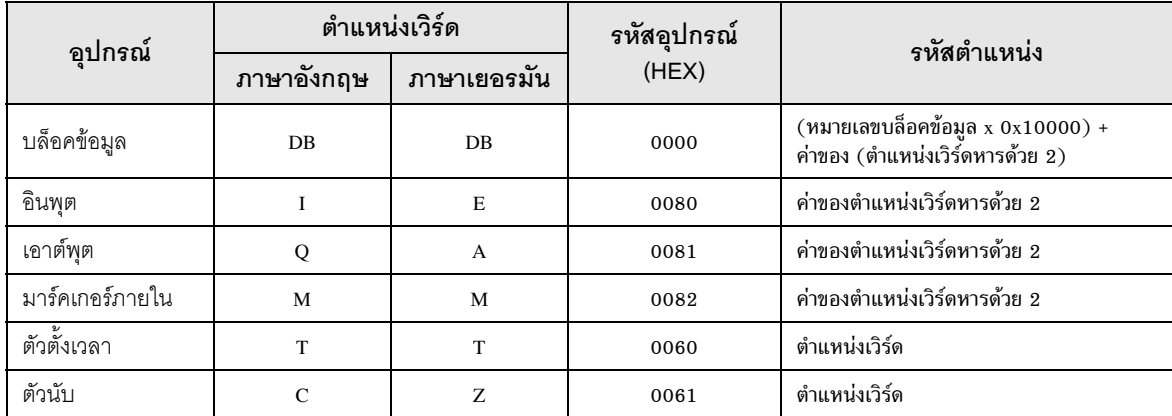

#### ข้อความแสดงข้อผิดพลาด 8

หน้าจอแสดงผลจะแสดงข้อความแสดงข้อผิดพลาดในรูปแบบต่อไปนี้ "หมายเลข: ชื่ออุปกรณ์:<br>ข้อความแสดงข้อผิดพลาด (พื้นที่ที่เกิดข้อผิดพลาด)" คุณสามารถดูคำอธิบายของแต่ละรายการได้ที่ด้านล่าง

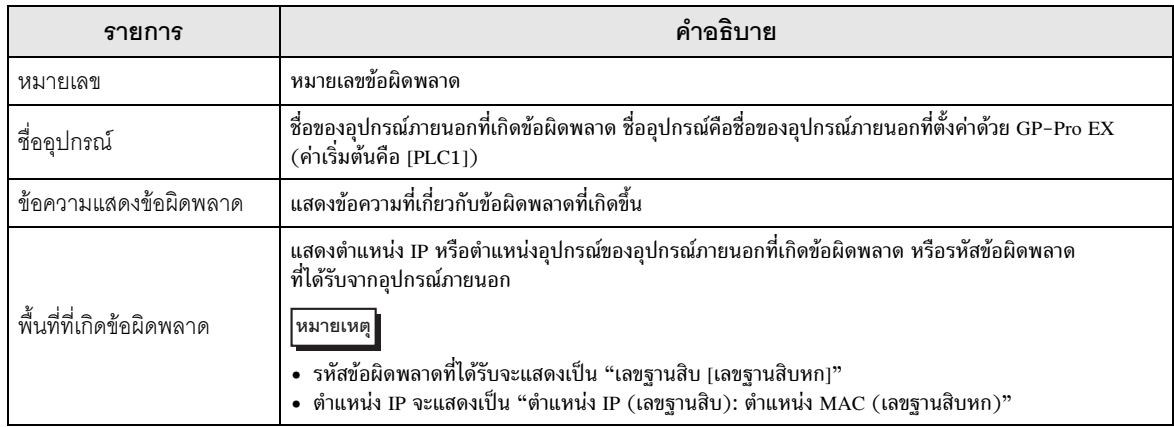

## ตัวอย่างข้อความแสดงข้อผิดพลาด

"RHAA035: PLC1: Error has been responded for device write command (Error Code: 2 [02])"

หมายเหตุ

• โปรดดูรายละเอียดเพิ่มเติมเกี่ยวกับรหัสข้อผิดพลาดที่ได้รับได้จากคู่มือของอุปกรณ์ภายนอก